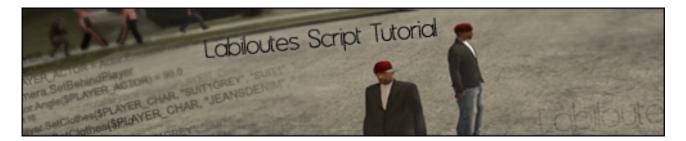

**Exit** duo between me and FoxMaster or **[XSA]Eminence** were some exemples of intro video i made in San Andreas.

Tutorial n°1, How to create many CJ's.

Software used :

Sanny Builder

First, we will need a BASIC SCM, you can get it there :

**DEFINE OBJECTS 3 DEFINE OBJECT SANNY BUILDER 3.03** DEFINE OBJECT NULL2 // Object number -1 DEFINE OBJECT DYN ROADBARRIER 6 // Object number -2 **DEFINE MISSIONS 0** DEFINE EXTERNAL SCRIPTS 0 // Use -1 in order not to compile AAA script DEFINE UNKNOWN EMPTY SEGMENT 0 DEFINE UNKNOWN THREADS MEMORY 0 {\$VERSION 3.1.0027} //-----MAIN-----thread 'MAIN' 042C: set total missions to 0 030D: set max progress 187 0997: set total respect\_points\_to 1339 01F0: set max wanted level to 0 set wb check to 0 00C0: set current time hours to 11 minutes to 30 fade 0 10 set weather 1 select\_interior 0 04E4: unknown refresh game renderer at 0.0 0.0 Camera.SetAtPos(0.0, 0.0, 800.0) \$PLAYER CHAR = Player.Create(#NULL, 2495.4373, -1667.4159, 13.3437) 07AF: \$PLAYER GROUP = player \$PLAYER CHAR group \$PLAYER ACTOR = Actor.EmulateFromPlayer(\$PLAYER CHAR) Camera.SetBehindPlayer Actor.Angle(\$PLAYER ACTOR) = 90.0 wait 10 Player.SetClothes(\$PLAYER CHAR, "SUIT1GREY", "SUIT1", Torso) Player.SetClothes(\$PLAYER CHAR, "JEANSDENIM", "JEANS", Legs) Player.SetClothes(\$PLAYER CHAR, "SNEAKERBINCBLK", "SNEAKER", Shoes) Player.SetClothes(\$PLAYER\_CHAR, "PLAYER\_FACE", "HEAD", Head)

Player.SetClothes(\$PLAYER\_CHAR, "CAPREDSIDE", "CAPSIDE", 16) Player.Build(\$PLAYER\_CHAR) 016C: restart\_if\_wasted\_at 2027.77 -1420.52 15.99 angle 137.0 town\_number 0 016D: restart\_if\_busted\_at 1550.68 -1675.49 14.51 angle 90.0 town\_number 0 wait 500 fade 1 1000 wait 1000 end\_thread

Install and run sanny builder (available here : <u>Sanny Builder</u>) then got to File > New > Copy Past that basic scm in the window. Like this :

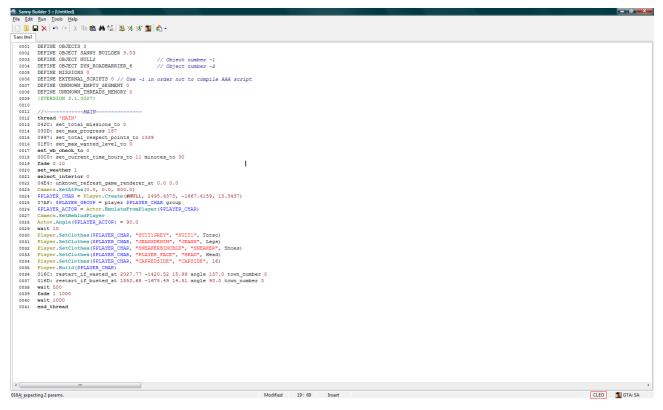

Now we are gonna write this code; after the wait 1000 :

//-----Second CJ-----\$PLAYER\_CHAR = Player.Create(#NULL, 2493.4373, -1665.4159, 13.3437)
Actor.Angle(\$PLAYER\_ACTOR) = 180.0
wait 10
Player.SetClothes(\$PLAYER\_CHAR, "SUIT1GREY", "SUIT1", Torso)
Player.SetClothes(\$PLAYER\_CHAR, "JEANSDENIM", "JEANS", Legs)
Player.SetClothes(\$PLAYER\_CHAR, "SNEAKERBINCBLK", "SNEAKER", Shoes)
Player.SetClothes(\$PLAYER\_CHAR, "PLAYER\_FACE", "HEAD", Head)
Player.SetClothes(\$PLAYER\_CHAR, "CAPREDSIDE", "CAPSIDE", 16)
Player.Build(\$PLAYER\_CHAR)

//-----Second CJ------ The // mean that is a personal note for you, u can write everything ya want to help you for know what that code make in the game " the step"

**\$PLAYER\_CHAR = Player.Create(#NULL, 2493.4373, -1665.4159, 13.3437)** It is a function from the game to call a new model player and spawn him at the X Y Z position. You know you can find that X Y Z position with sanny builder : go to your position ingame and go back to windows and press ctrl alt 1, a short window will be open and copy past the position.

Actor.Angle(**\$PLAYER\_ACTOR**) = 180.0 This opcode put the player in the angle of your choise.

wait 10 That is just a timer nothing important.

Player.SetClothes(\$PLAYER\_CHAR, "SUIT1GREY", "SUIT1", Torso) Is the opcode to put your clothes in your new cj. To find what clothes you are wearing in your game, download <u>Spark</u> and open spark.exe. Press File > Open and choose player.img file in *C:\Program Files (x86)\Rockstar Games\GTA San Andreas\models* by default. In the view menu, choose explorer then list all your clothes texture in a notepad file for exemple and save it to your desktop.

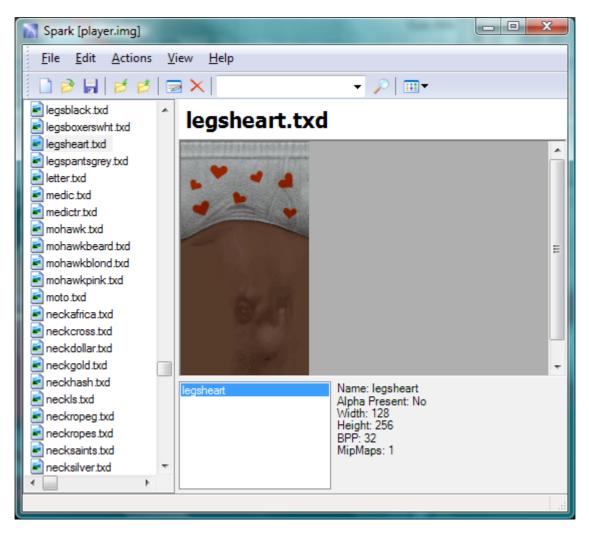

Now go back to sanny builder and press F12, the helper will open and go to SCM documentation > GTASA and choose for exemple one of the clothe part you wear. I'm gonna use Torso for this exemple, so click to Clothes : TORSO and copy the name of your model clothe and past it there (\$PLAYER\_CHAR, "SUIT1GREY", "SUIT1", Torso). Second step past the name of your texture clothe you have

written in your notepad file there : (\$PLAYER\_CHAR, "SUIT1GREY", "SUIT1", Torso).

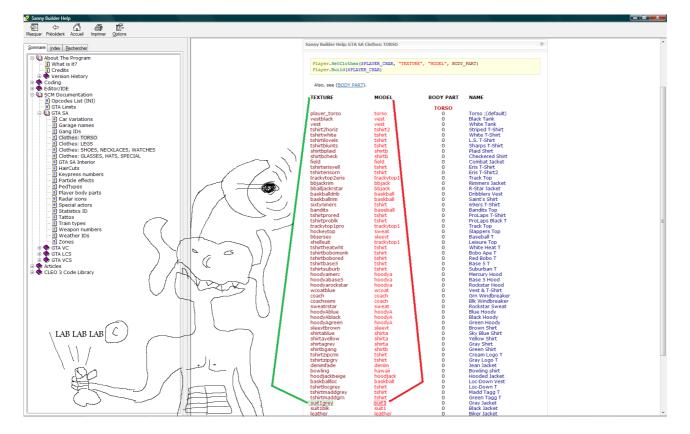

Repeat all of this steps for all of yours clothes.

## /!\Warning :

Don't put a texture name of a torso for exemple with a shoes model clothe. Game will crash !

Remember Body PART ID :

## BODY\_PART

- Torso 0
- 1 Head (haircuts)
- 2 Legs
- 3 Shoes
- 4 Lower left arm
- 5 Upper left arm 6
  - Upper right arm
- 7 Lower right arm Back top
- 8 9 Left chest
- 10 Right chest
- Stomach 11
- 12 Lower back
- 13 Necklace
- 14 Bracelet/Watch
- 15 Glasses
- 16 Hats
- 17 Special clothes as Valet, Gimp suit

Finish now with pressing F7 will compile your script, save it where you want as a .txt file. Then press F8, game load. Choose new game. Important.

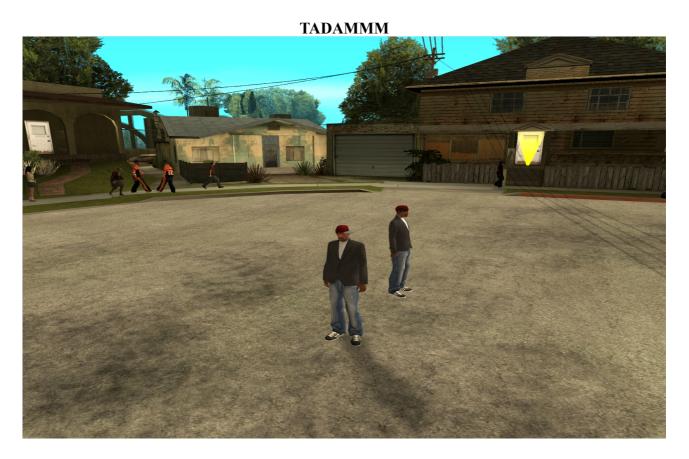

Ask me if you want to post it in another place by PM. Labiloute